Для приема подписки в плагине осуществите переход по меню:

1. *Главное меню → Прочие операции → Подписка (новое)*

## Особенности плагина

- Плагин выполнен в интерфейсе одного окна
- ✔ Исключены поля для ввода избыточных данных
- ✔ Убраны лишние визуальные элементы
- Обмен данными между ОПС приема, ОПС доставки и УФПС производится в электронном виде без участия транспортной системы ЕАС ОПС, что позволяет повысить его надежность
- ✔ Плагин автоматически предлагает подписаться на издания из каталога ПАПР, как на более выгодные для подписчика
- Сохраняется история изменения подписки (переадресации, аннуляции)
- Вносить изменения в подписку можно как в ОПС приема подписки, так и в ОПС доставки издания

# Оформление подписки:

На вкладке «Прием» основного окна плагина выполните действия:

- Выберите подписную кампанию
- Укажите индекс доставки (должно появится зеленое уведомление «Тарифная зона установлена»)
- Выберите тип доставки
- Введите индекс издания или часть его наименования
- Нажмите кнопку «Найти»

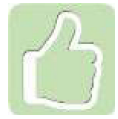

Индекс доставки можно найти нажав кнопку «Узнать» и введя адрес доставки

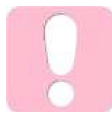

Кнопка «Найти» активна только если тарифная зона установлена

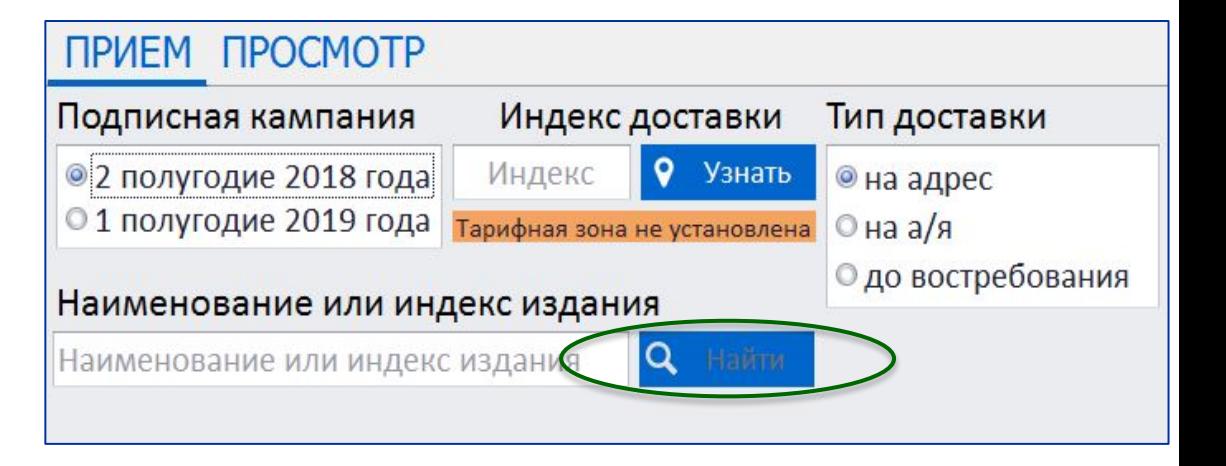

#### Поиск издания по названию:

- ✔ Ведите интересующую часть названия издания
- ✔ Выберите название нужного издания или комплекта из списка всех изданий, название которых содержит указанные символы
- ✔ В нижней части окна выберите подписной индекс издания и льготу, нажав кнопку «Выбрать»

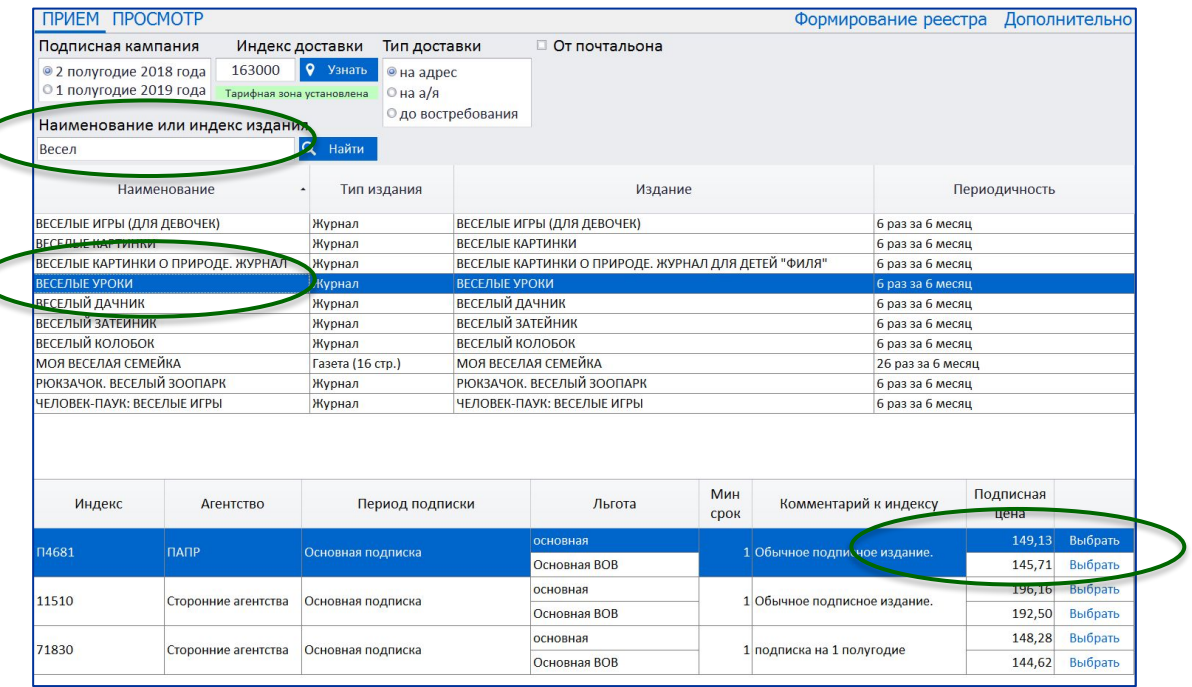

#### Поиск издания по индексу:

При указании подписного индекса издания откроется список изданий и комплектов, в которые он входит

- ✔ Выберите название нужного издания или комплекта
- ✔ В нижней части окна выберите подписной индекс издания и льготу, нажав кнопку «Выбрать»

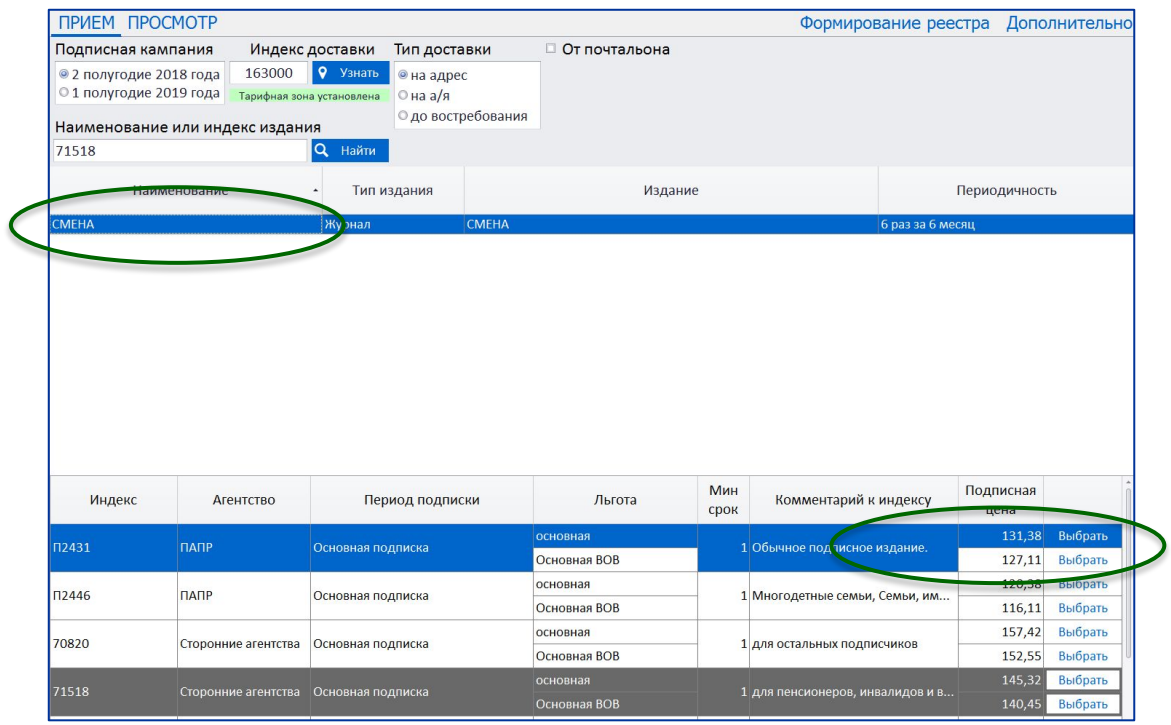

### После выбора индекса издания введите информацию о подписке:

- ✔ ФИО подписчика
- Месяцы подписки
- ✔ Адрес доставки
- Если была выбрана льготная подписка, то укажите данные документа, подтверждающего льготу
- Количество комплектов
- ✔ Телефон и e-mail подписчика, если он хочет получить чек в электронном виде

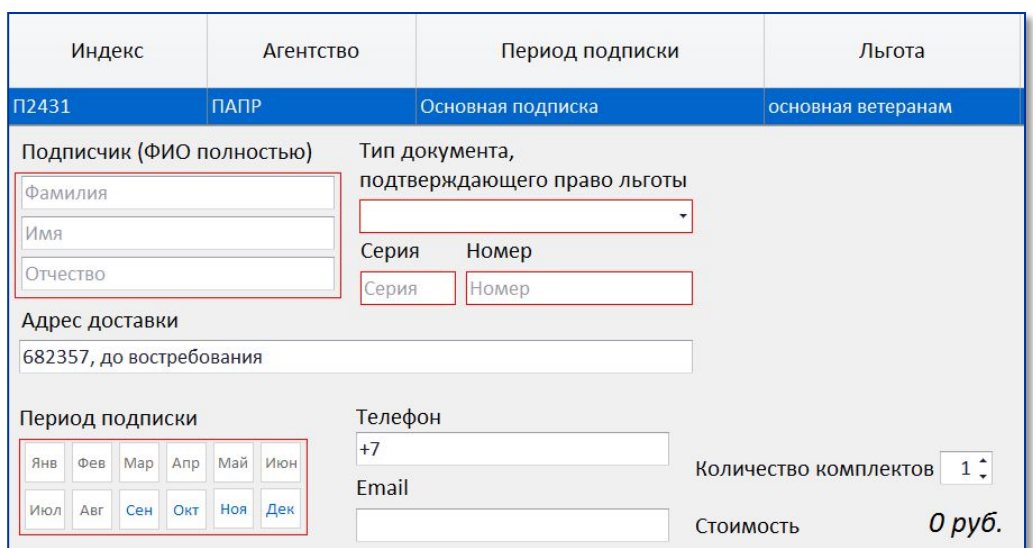

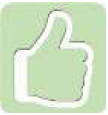

Адрес подставится автоматически, если вводили адрес для поиска индекса доставки

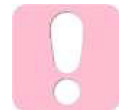

ФИО указать полностью при оформлении подписки «До востребования» и «Бандероль»

#### Прием подписки на несколько изданий:

- До расчета можно оформить подписку на несколько изданий
- ✔ Информация о подписках доступна в разделе «Информация о заказах»
- ✔ Кнопка «Расчет» доступна при заполнении данными обязательных полей всех заказов

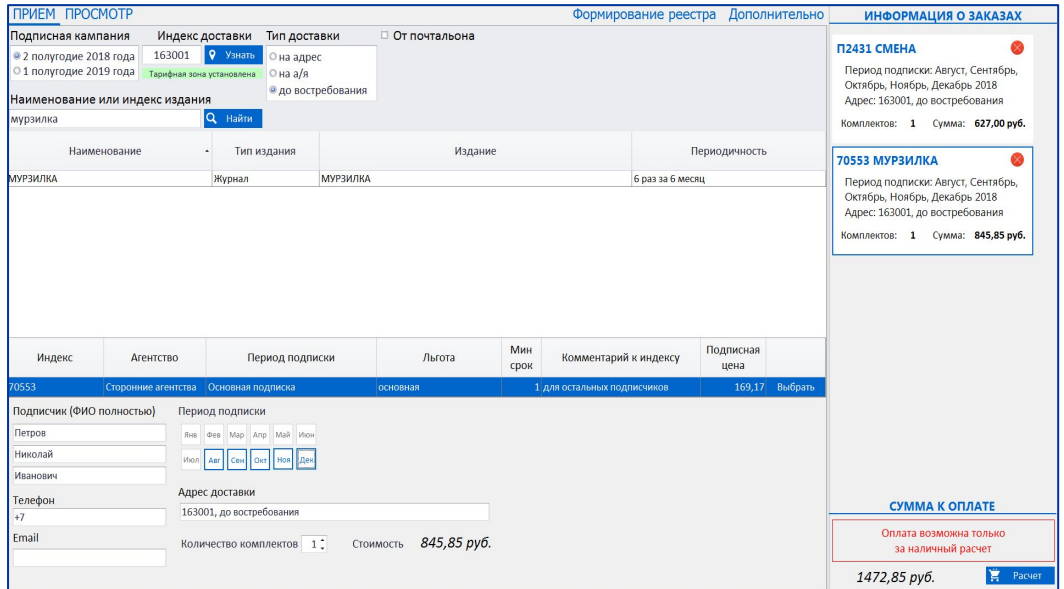

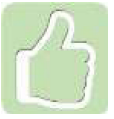

Вернуться к редактированию подписки можно нажав мышкой на блок с информацией о ней

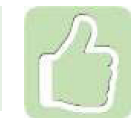

Удалить подписку можно нажатием на значок в виде красного круга с крестиком

#### **ПРИЕМ ПОДПИСКИ (В ПЛАГИНЕ)**

#### Оформление подписки от почтальона:

ПРИЕМ ПРОСМОТР Формирование реестра Дополнительно ⊠ От почтальона Подписная кампания Индекс доставки Тип доставки ФИО почтальона • 2 полугодие 2018 года 682357  $\theta$  Узнать О на адре © 1 полугодие 2019 года Тарифная зона установлена О на а/я • до востребования Индекс издания 50101 **Q** Найти Наименование Тип издания Издание Периодичность **ПИОНЕРСКАЯ ПРАВДА** Газета (8 стр.) **ПИОНЕРСКАЯ ПРАВДА** 24 раз за 6 месяц

- ✔ Установите галочку «От почтальона»
- ✔ Выполните действия, аналогичные обычному оформлению подписки

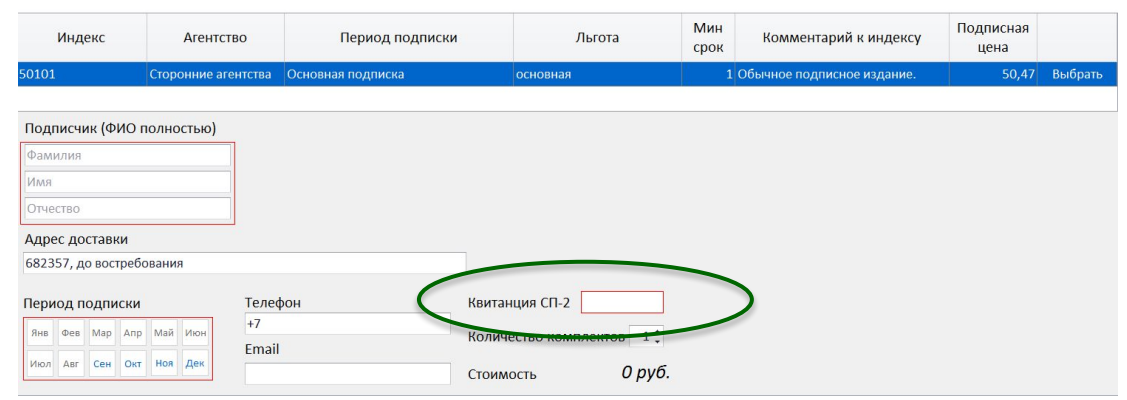

Поля «ФИО почтальона» и «Квитанция СП-2» являются обязательными для заполнения

Для ранее оформленных заказов на вкладке «Просмотр» доступны следующие операции:

- ✔ Печать бланка СП-1
- ✔ Аннулирование подписки
- ✔ Переадресование подписки
- ✔ Прием доплаты

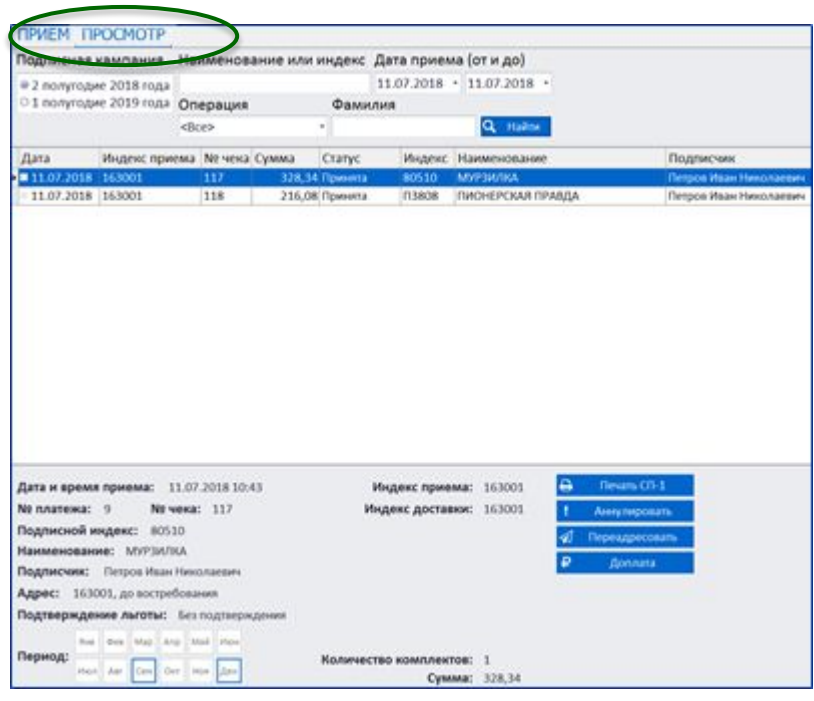

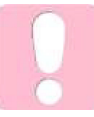

Если требуется выполнить аннулирование подписки, оформленной текущим числом, следует произвести актирование и возврат наличных денежных средств

#### Формирование реестра:

Реестр по подписке можно формировать только на компьютере начальника ОПС, в него попадут все

заказы ОПС с момента формирования предыдущего реестра

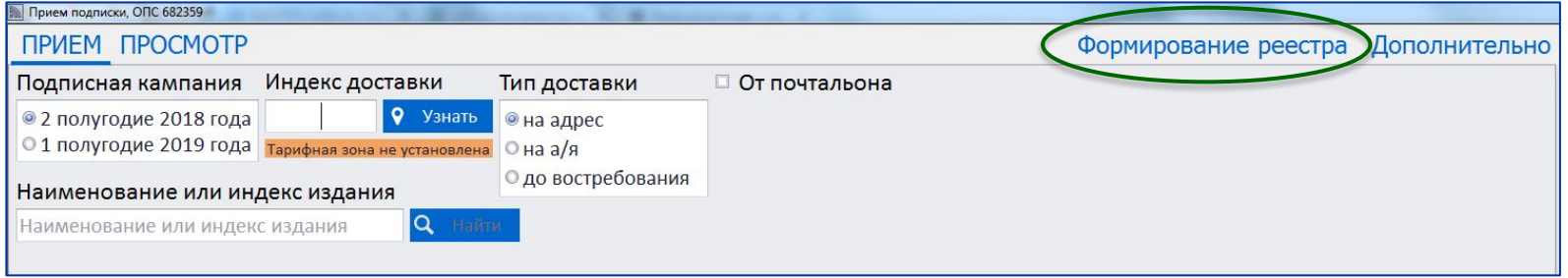

Просмотреть сформированные реестры и отправленные в УФПС записи можно на вкладке «Дополнительно»/ «Просмотр реестров»

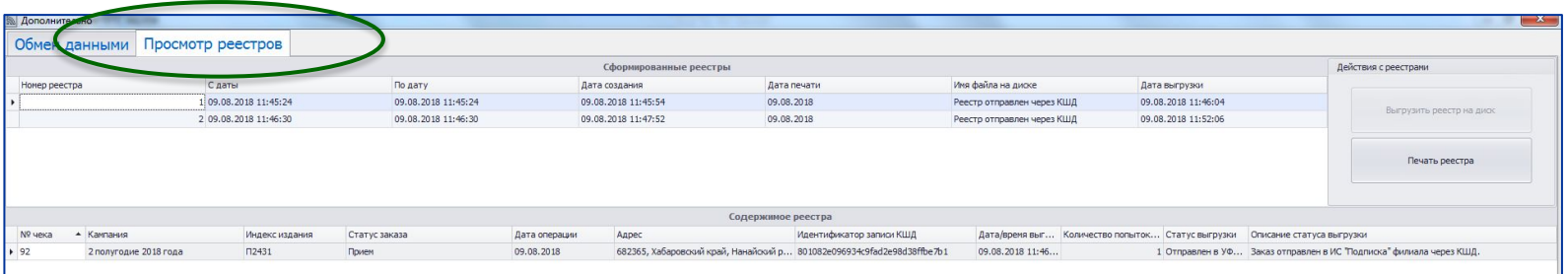

#### Обмен данными:

- В момент формирования реестра происходит обмен данными с УФПС – передаются в обе стороны каталоги, подписки, аннуляции, переадресации, доставочные карточки
- ✔ На вкладке «Дополнительно»/«Обмен данными» можно выполнить этот обмен принудительно или загрузить электронный каталог с локального диска

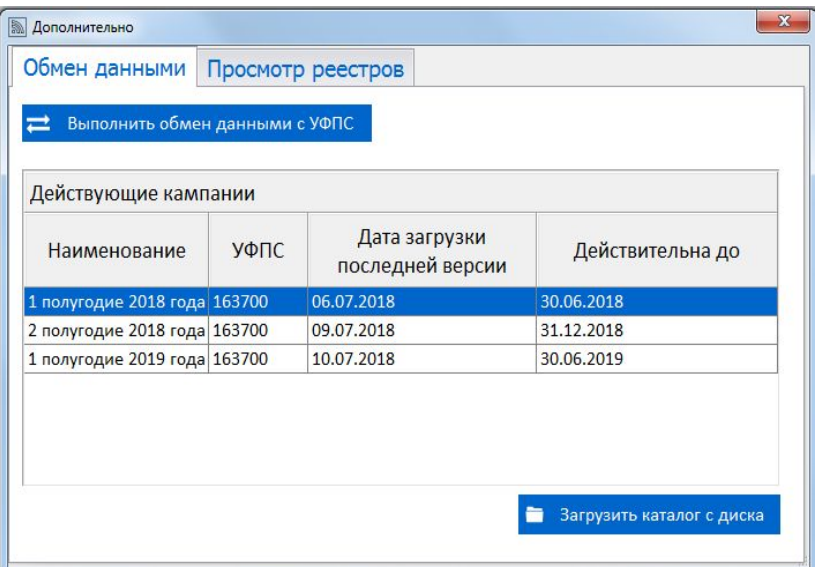

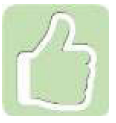

Актуальность версии загруженного электронного каталога отображается в списке действующих подписных кампаний на вкладке «Дополнительно»/«Обмен данными»

# ПОЧТА РОССИИ